# **Aplikacja Euroster 4040 SMART Opis konfiguracji dla systemu Android**

**EUROSTER** SMART

## **Aplikacja przeznaczona jest do regulatorów temperatury Euroster 4040 Smart**

## **1. Instalacja aplikacji**

Wybieramy pozycję "Rejestracja".

Aplikację Euroster Smart należy pobrać ze Sklepu Google Play.

## **2. Zakładanie konta użytkownika/ logowanie do aplikacji**

Po zainstalowaniu aplikacji Euroster 4040 Smart na telefonie pierwszym krokiem, jaki użytkownik musi wykonać, jest założenie konta użytkownika.

Adres e-mail lub numer telefonu, będący zarazem loginem użytkownika, musi być unikalny. Jeżeli wcześniej zostało założone konto dla podanego adresu e-mail lub numeru telefonu, to jego powtórne wykorzystanie nie jest możliwe.

Poniżej przedstawiono poszczególne etapy zakładania konta użytkownika.

Wpisujemy numer telefonu lub adres email.

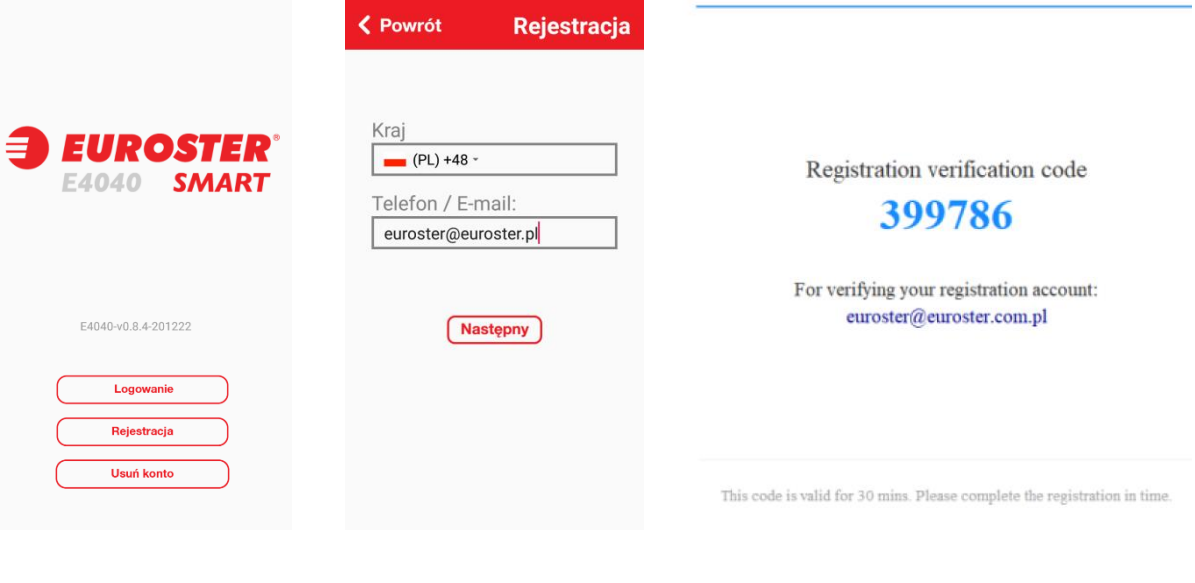

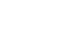

Na podany adres e-mail/numer telefonu otrzymujemy kod weryfikacyjny.

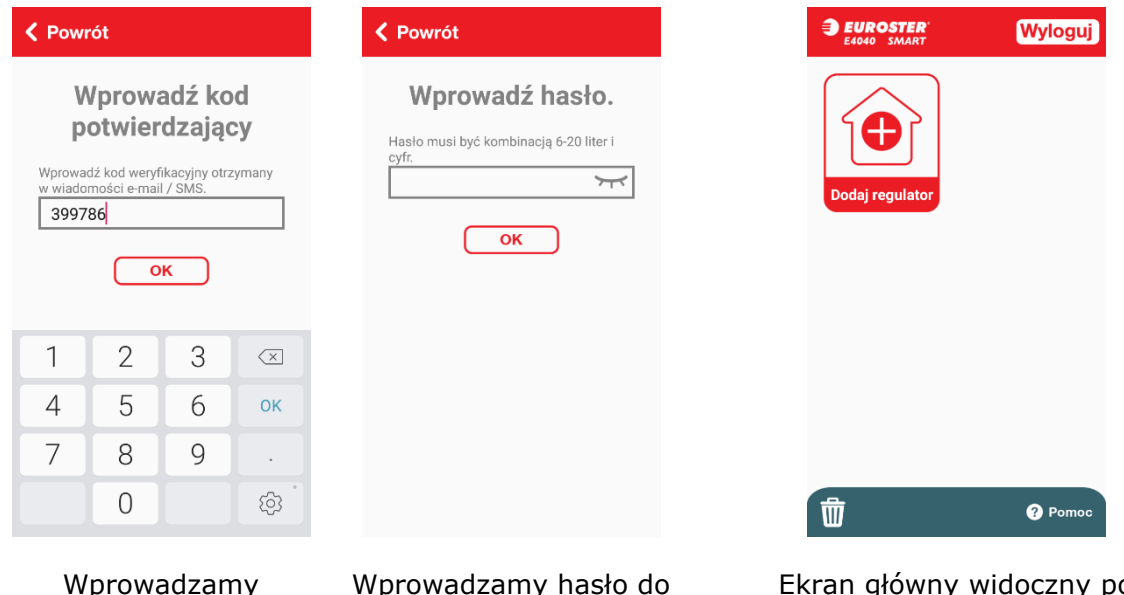

otrzymany kod weryfikacyjny.

Wprowadzamy hasło do aplikacji. Aby zobaczyć wprowadzane hasło należy nacisnąć przycisk  $\forall$ r.

Ekran główny widoczny po zakończeniu zakładania konta.

#### **3. DODAWANIE REGULATORA TEMPERATURY DO KONTA**

W celu ułatwienia dodawania urządzenia do konta przygotowany został kreator, który krok po kroku prowadzi użytkownika przez cały proces. W trakcie tego procesu użytkownik wskazuje urządzeniu, do której sieci Wifi ma się połączyć. Wybór sieci następuje poprzez wybór na ekranie pozycji "Zmień Wifi", następnie ukazuje się lista dostępnych sieci Wifi.

Z ekranu głównego wybieramy pozycję "Dodaj regulator". Poniżej przedstawiono poszczególne etapy dodawania regulatora.

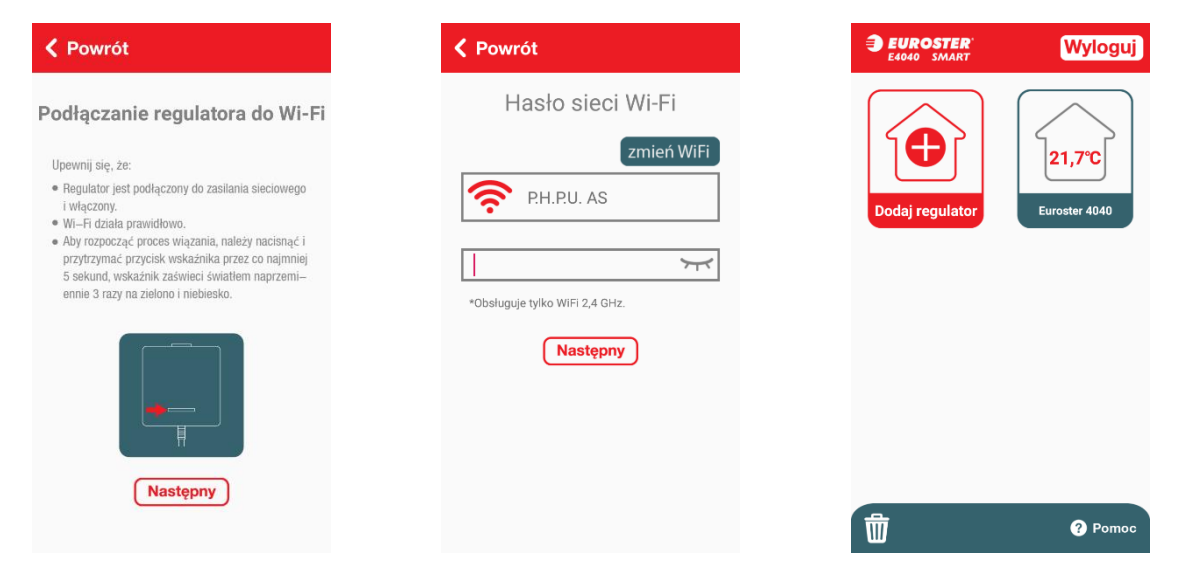

Postępujemy zgodnie z podpowiedziami kreatora dodawania. Na czas dodawania regulatora konieczne jest załączenie lokalizacji (GPS). Ekran wyboru sieci Wifi, do której połączyć ma się urządzenie. Po wybraniu sieci Wifi należy wpisać hasło.

Okno główne z dodanym regulatorem temperatury.

## **4. USTAWIENIA REGULATORA**

Na ekranie powyżej widzimy ekran z dodanym jednym regulatorem. Poprzez naciśnięcie ramki z nazwą urządzenia przechodzimy do parametrów regulatora. Aplikacja informuje użytkownika o:

- aktualnej i nastawionej wartości temperatury,
- włączeniu (pracy) urządzenia grzewczego,
- czasie nastawy ręcznej lub czasie trwania programu tygodniowego,
- połączeniu z siecią Wifi.

Umożliwia w łatwy sposób zmianę ustawień:

- wartości temperatury chwilowej i stałej,
- programów tygodniowych (temperatur i czasu ich trwania),
- trybu urlopowego,
- wyłączenia regulatora.

Widok okna dodanego regulatora temperatury

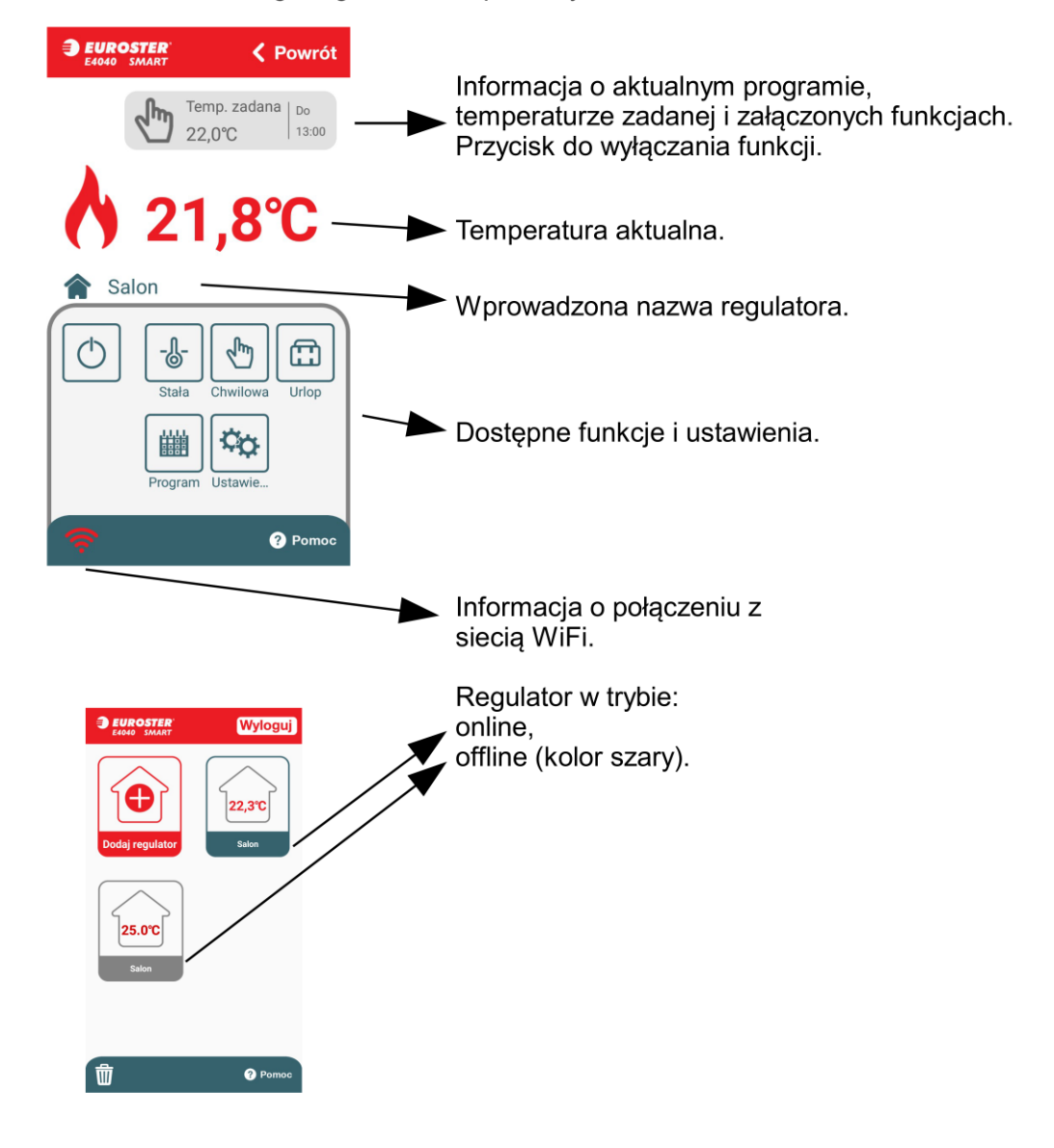

#### **a. OPIS FUNKCJI**

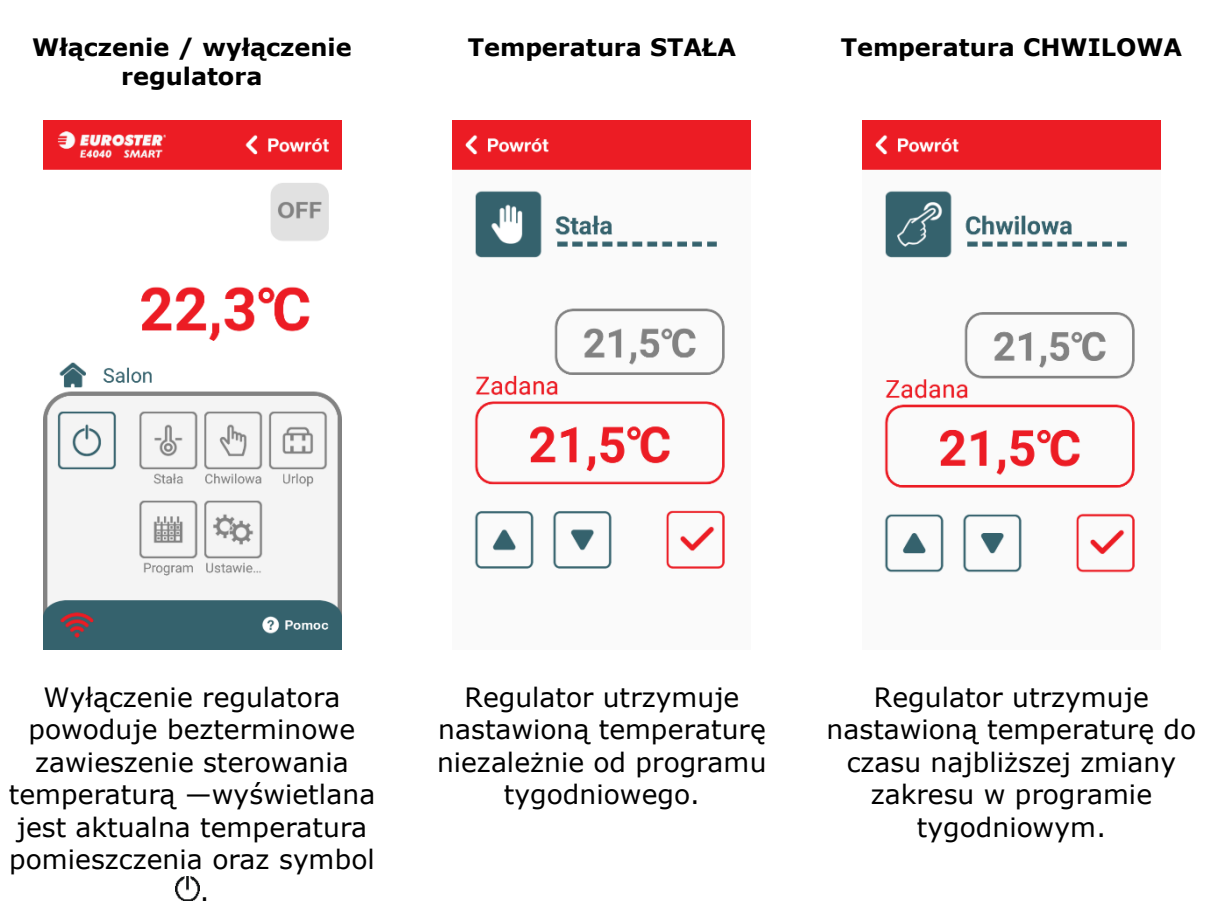

#### **b. PROGRAM TYGODNIOWY**

Regulator ma fabrycznie zaprogramowane zakresy, które można dowolnie zmieniać. Pracuje w dwóch poziomach temperatur: temperaturze komfortowej (dziennej  $\widetilde{X}$ ) i ekonomicznej (nocnej  $\mathbb{S}$ ). Każdą z temperatur można modyfikować w zakresie 5-35°C z dokładnością 0,1°C. Regulator można zaprogramować w siedmiodniowym cyklu z dokładnością do 0,5 godziny. Możemy również skopiować ustawiony program z jednego dnia na kolejne dni.

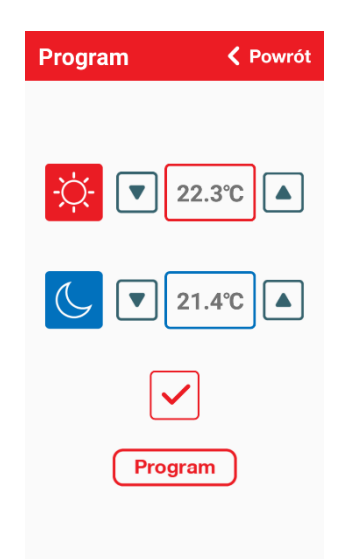

Modyfikacja poziomów temperatur: komfortowej $\mathcal{D}$ i ekonomicznej  $\mathcal{C}$ . Zaprogramowane temperatury obowiązują dla wszystkich dni tygodnia. Po ustawieniu temperatur należy zatwierdzić naciskając

przycisk . Edycja harmonogramu godzinowego jest dostępna po naciśnięciu przycisku "Program".

#### **Ustawianie HARMONOGRAMU GODZINOWEGO**

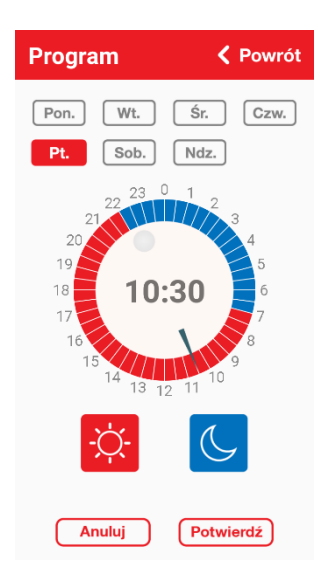

 W regulatorze przewidziano osobny przedział czasowy dla każdego z dni tygodnia. Wybrać dzień tygodnia do edycji, następnie przyciskiem " $\hat{X}$ " ustawić przedział godzinowy dla temperatury komfortowej, natomiast "<a>
" dla temperatury ekonomicznej. Każdorazowe naciśnięcie przycisku powoduje zaprogramowanie temperatury w przedziale 0,5 godziny. Przyciskiem **możemy** przesunąć godzinę w przedziale bez zmiany harmonogramu np. jeśli chcemy dokonać tylko korekty programu. Po ustawieniu przedziałów czasowych wybierz na ekranie pozycję **Potwierdź.**

## **Funkcja KOPIOWANIA**

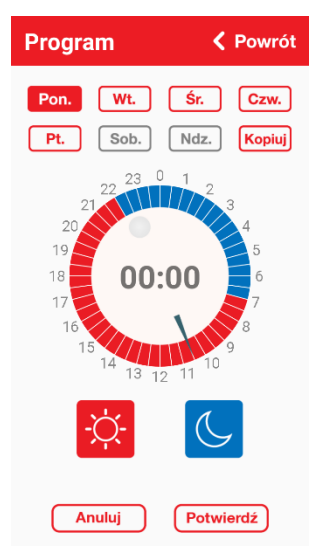

W celu skopiowania dowolnego dnia do innego lub kilku innych dni wybierz dzień który ma być kopiowany, następnie wybierz pozycję KOPIUJ. Wybierz dzień lub dni do którego mają być skopiowane ustawienia i wybierz **Potwierdź**.

## **c. TRYB URLOPOWY**

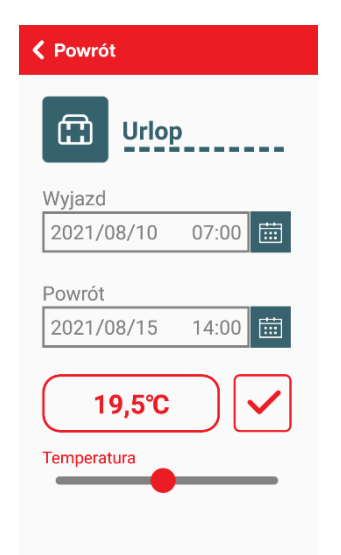

Podtrzymanie na czas urlopu służy do ustawienia żądanej temperatury na czas przebywania na urlopie. Dzięki temu można znacząco obniżyć zużycie energii przez układ grzewczy. W oknie wprowadzamy czas rozpoczęcia i zakończenia urlopu oraz suwakiem temperaturę zadaną. **Zatwierdź** przyciskiem .

## **d. USTAWIENIA**

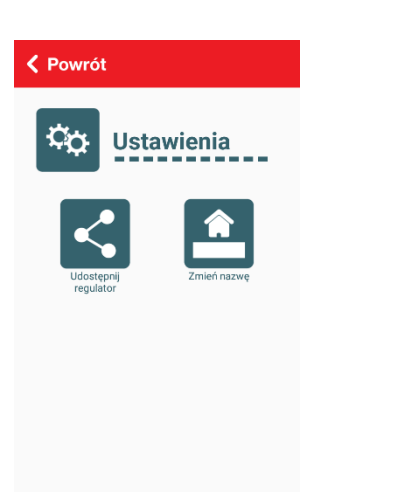

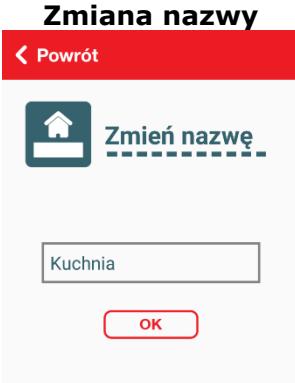

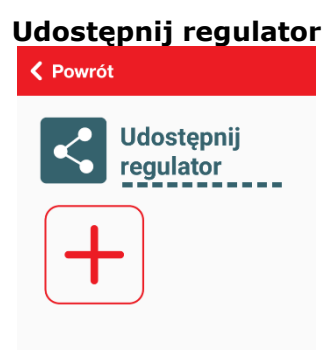

Ekran ustawień umożliwia:

- zmianę nazwy regulatora temperatury,
- udostępnienie regulatora temperatury.

Umożliwia zmianę nazwy regulatora na dostosowaną do naszych potrzeb np. *Kuchnia*.

**Usuń Konto** 

 $\overline{\mathcal{F}}$ 

 $\overline{\alpha}$ 

< Powrót

 $(PL) +48$ 

Kraj

Konto

Hasło

Pozwala udostępnić regulator dla podanego adresu e-mail lub numeru telefonu. Po zainstalowaniu, założeniu konta i zalogowaniu się do aplikacji udostępnione osoby mogą zarządzać regulatorem.

## **e. USUWANIE KONTA**

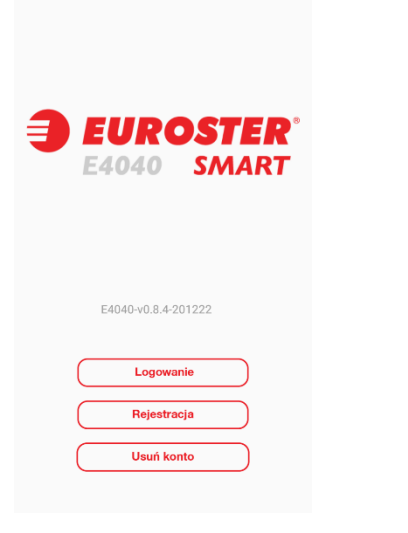

Wyloguj się z aplikacji, w oknie logowania wybierz pozycję "**USUŃ KONTO".** Wprowadź adres e-mail lub numer telefonu, który był użyty do zakładania konta i wpisz hasło. **Potwierdź.**

-<br>Usunięcie konta spowoduje bezpowrotna utratę<br>wszystkich danych na koncie

---------------------------------------------------------------------------------------------------

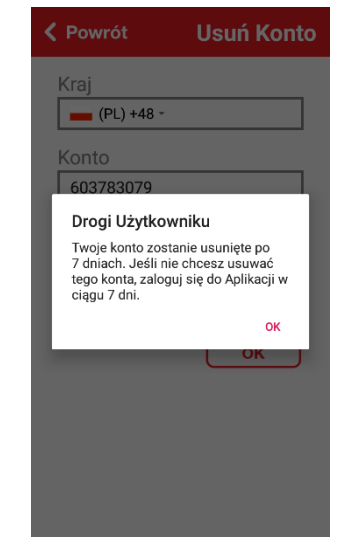

Twoje konto zostanie usunięte po 7 dniach. Jeśli zalogujesz się do tego konta w ciągu 7 dni, usuwanie zostanie anulowanie.